A room with four walls, a floor and a ceiling is dull. One way to enliven the scene **is adding interesting "materials". Another way is modeling "Beams and Moldings"**

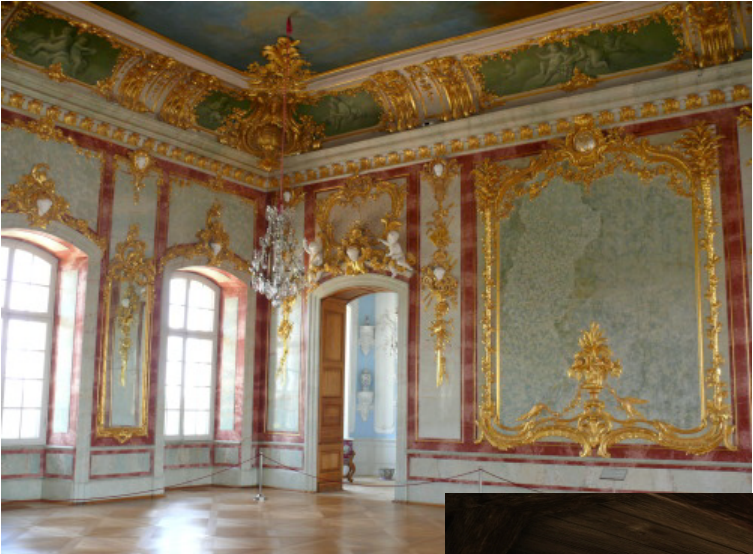

**SoCE ROC** 

Moldings can be complex and elegant as in this 17th century French interior.

or

Simple and straight forward - like in the model of a country wine cellar.

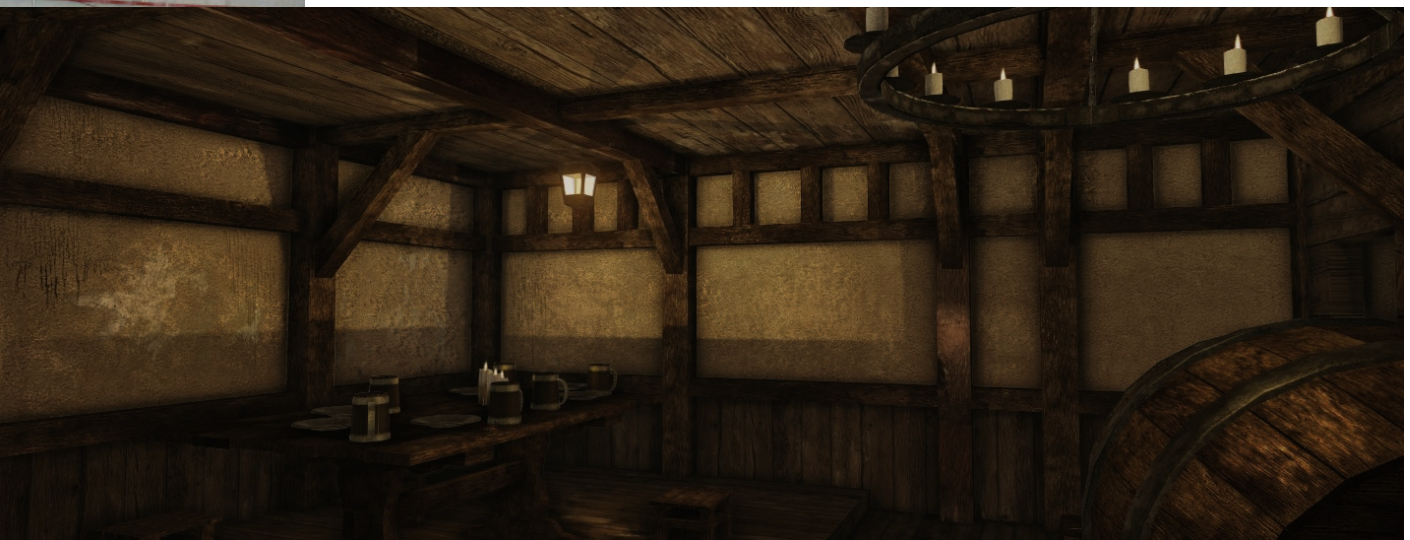

## **3D Max has excellent tools for making custom beams and moldings.**

All you need to know is:

**SoCE ROC** 

1. How to use the "Line Tool". 2. How to apply the "Extrude" modifier.

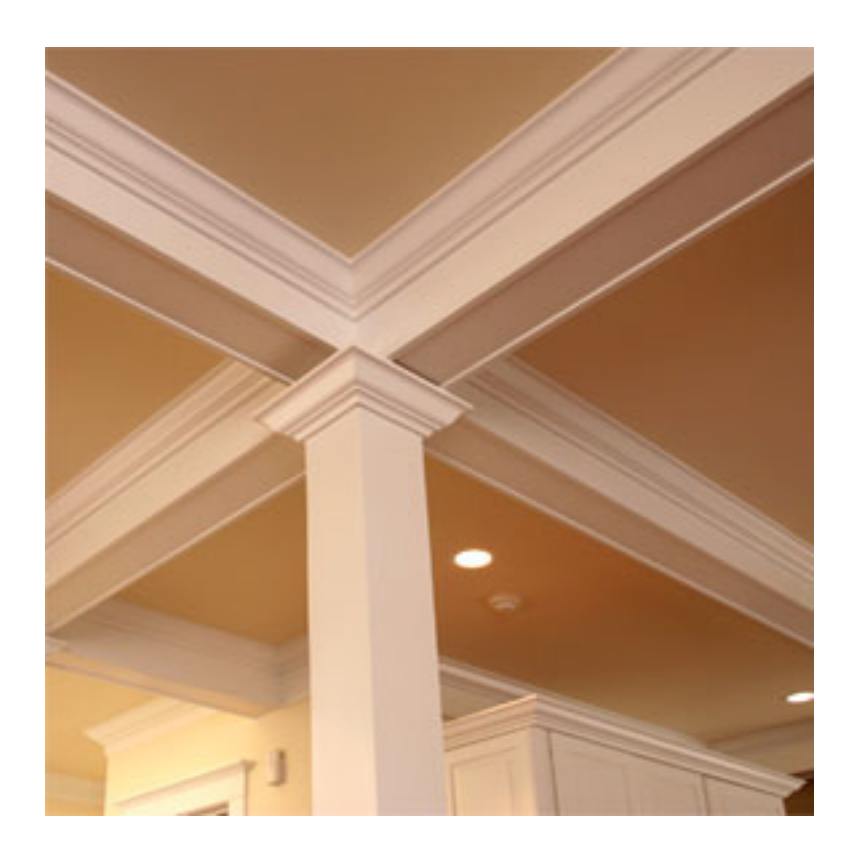

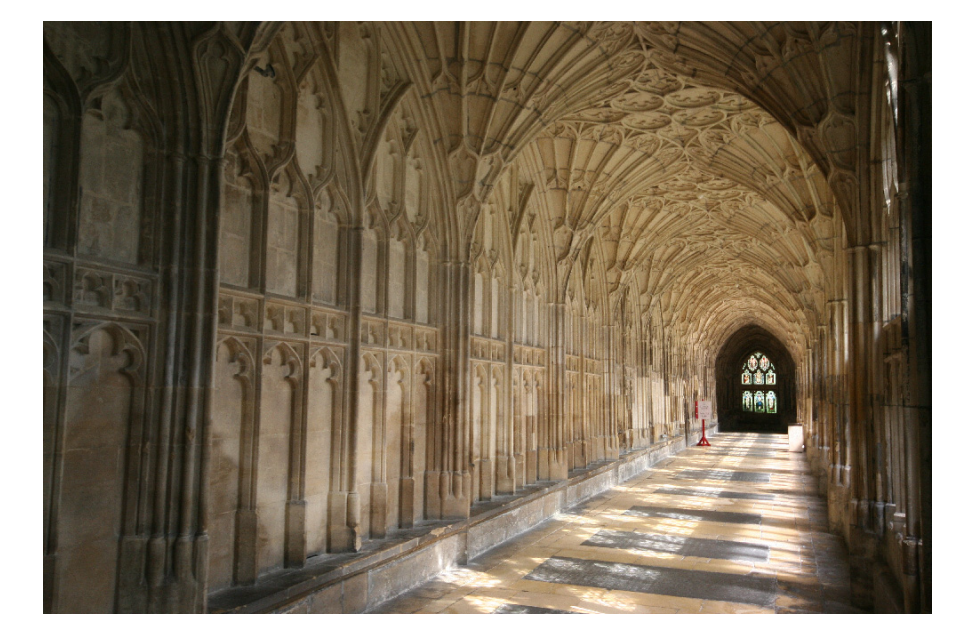

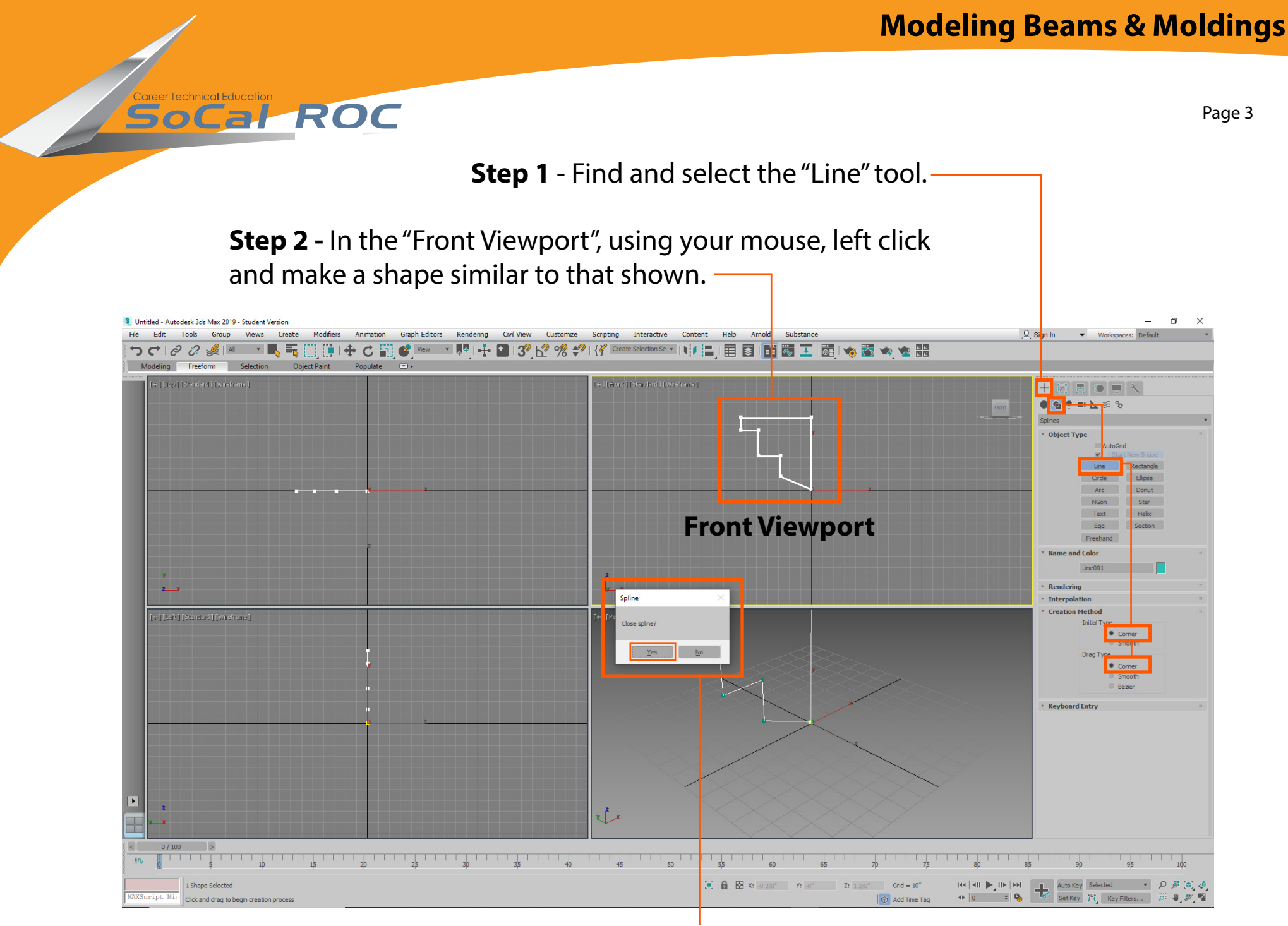

**Step 3-** As you near the point where you began, a window pops up asking to close the spline. Click "Yes".

**Step 4** - Right click on an a vertex (white square) a panel pops up. Select "Bezier".

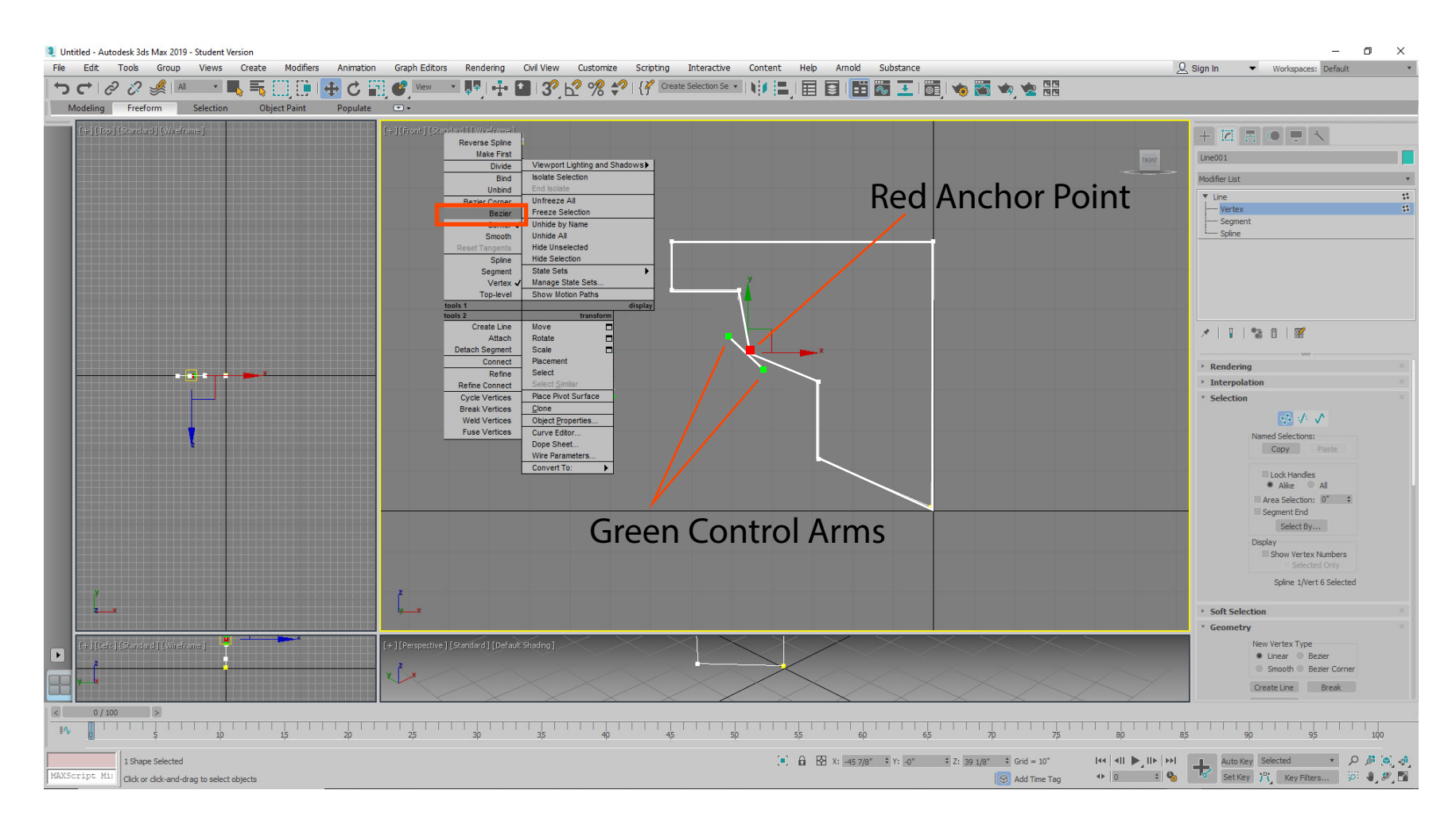

**Step 5 -** The white square turns red (Anchor Point) and two arms extend with green (Control Arms) on their ends.

**SoCal ROC** 

## **The Anchor Point and the Control Arms allow to change the sharp corner into a smooth curve.**

SoCal ROC

**Step 6** - Left click on the red anchor point and wiggle it. This will unlock it.

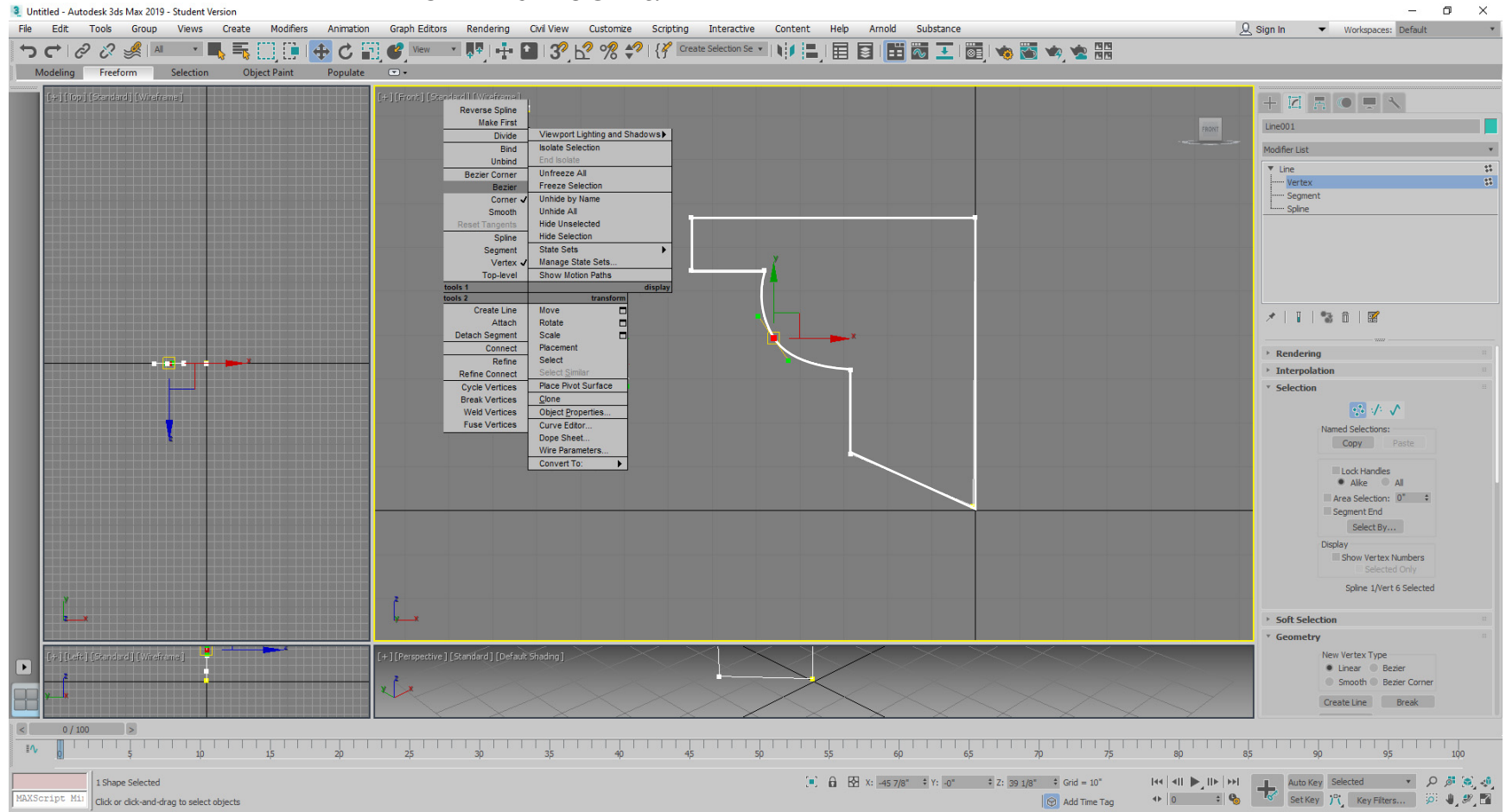

**Step 7** - Left click on a green control arm and change the straight lines into a curved line.

Last, you will add the "Extrude" modifier, giving 3D volume to the 2D spline

**Step 8 -** Open the Modifier List and select "Extrude" and adjust the parameters.

Career Technical Education<br> **SOCE** ROC

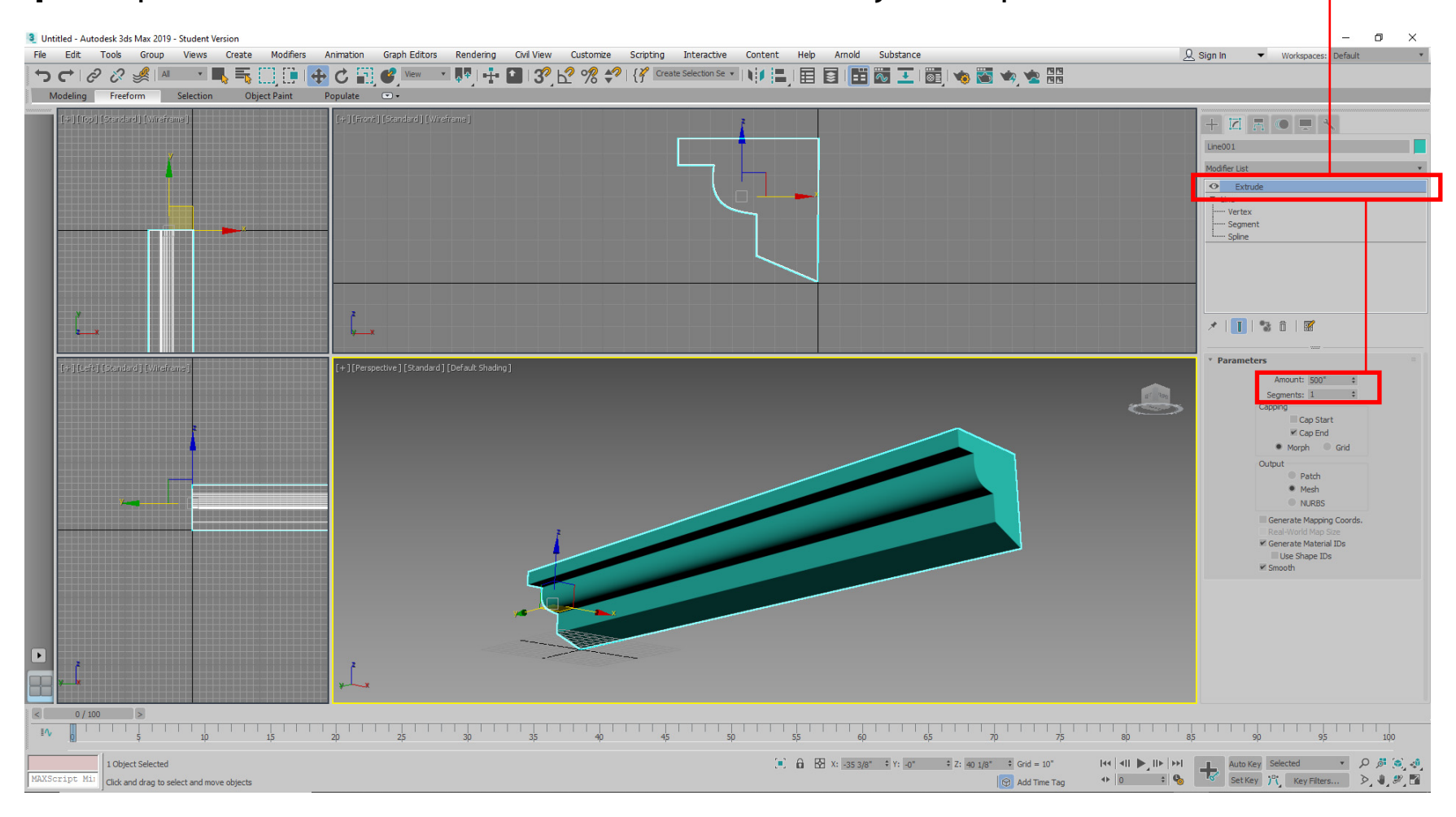